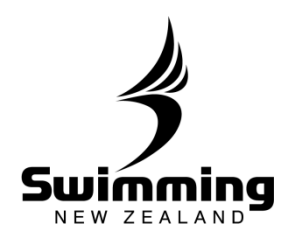

#### **3-1. MEETS**

# How do I set up a meet?

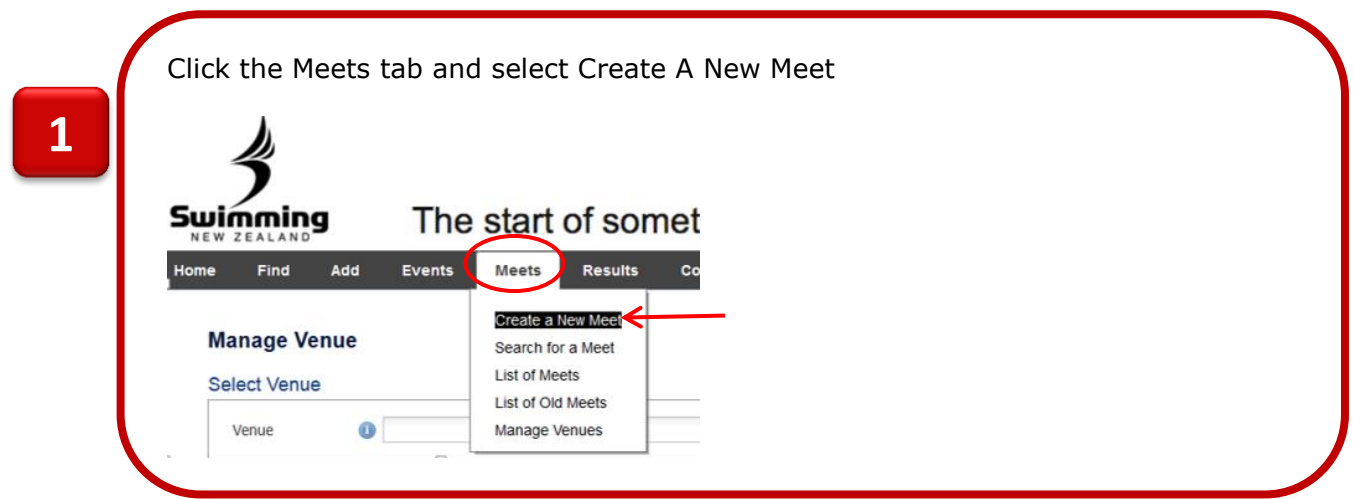

The Create A New Meet page will display. Type the title of your meet and select Save.

If you have existing meets in the system, and the meet you are creating has the exact same Meet Manager set up, you can copy a previous meet by typing the name of the meet in the Copy from... text box.

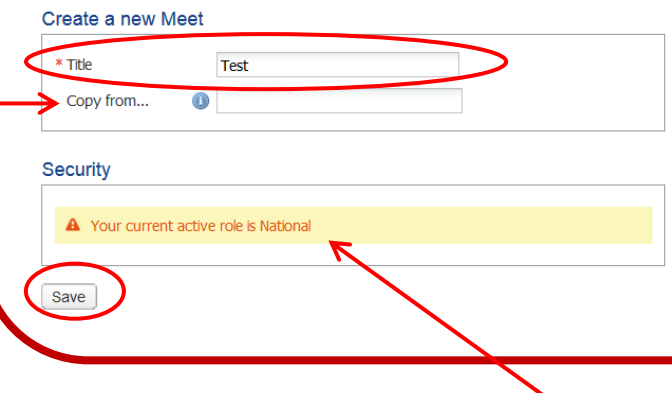

**The security box will display which role you are currently logged in as, in order to ensure you are creating a meet in your correct portal (for administrators who have hold both regional and club committee roles).** 

### **2**

**2**

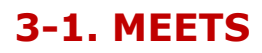

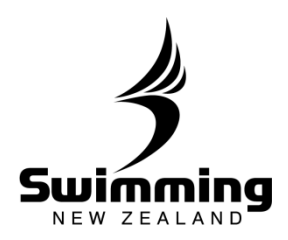

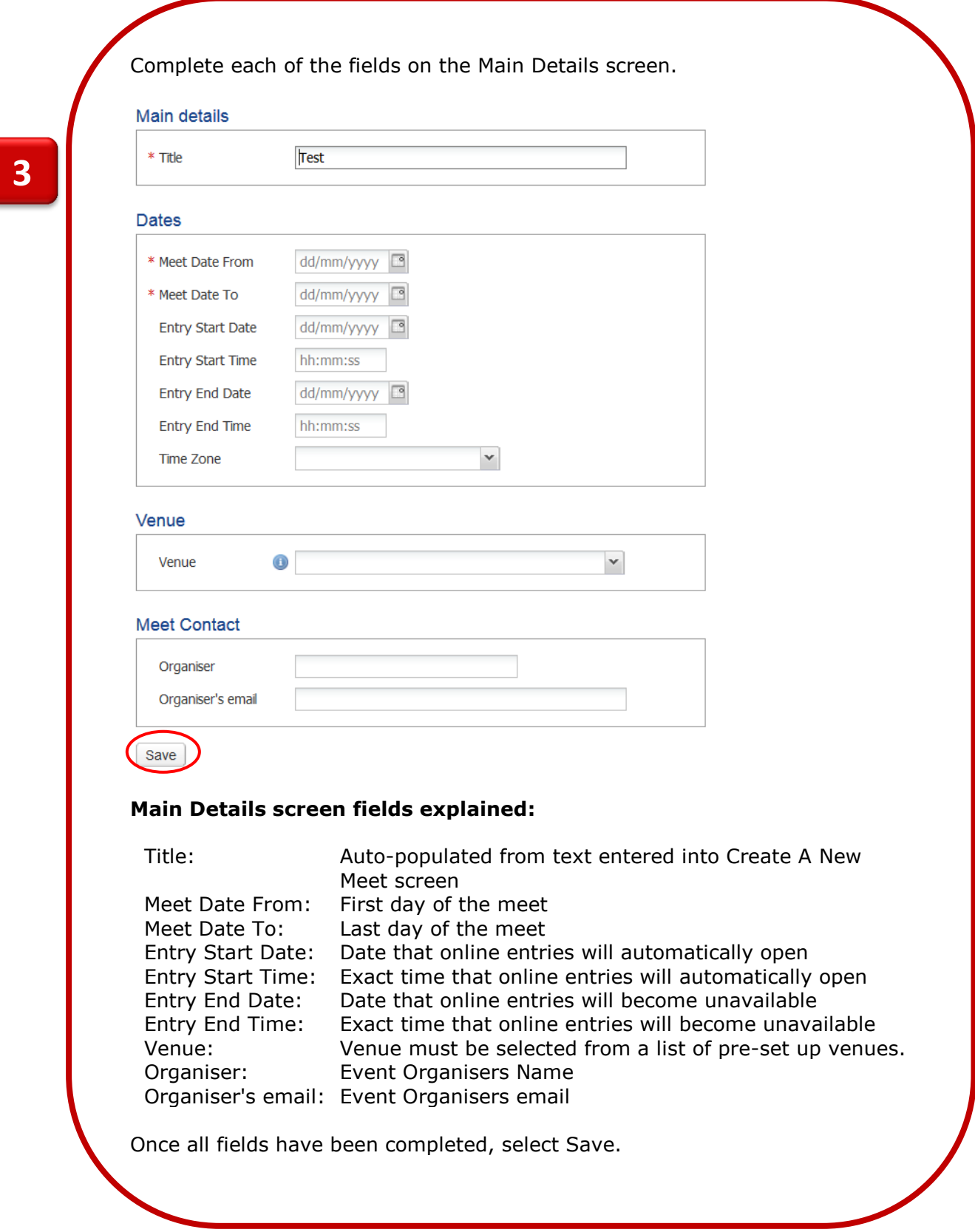

 $\mathscr{C}^{\circ}$ 

 $\mathfrak{S}$ 

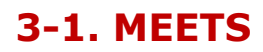

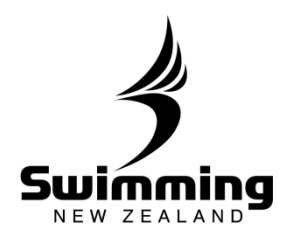

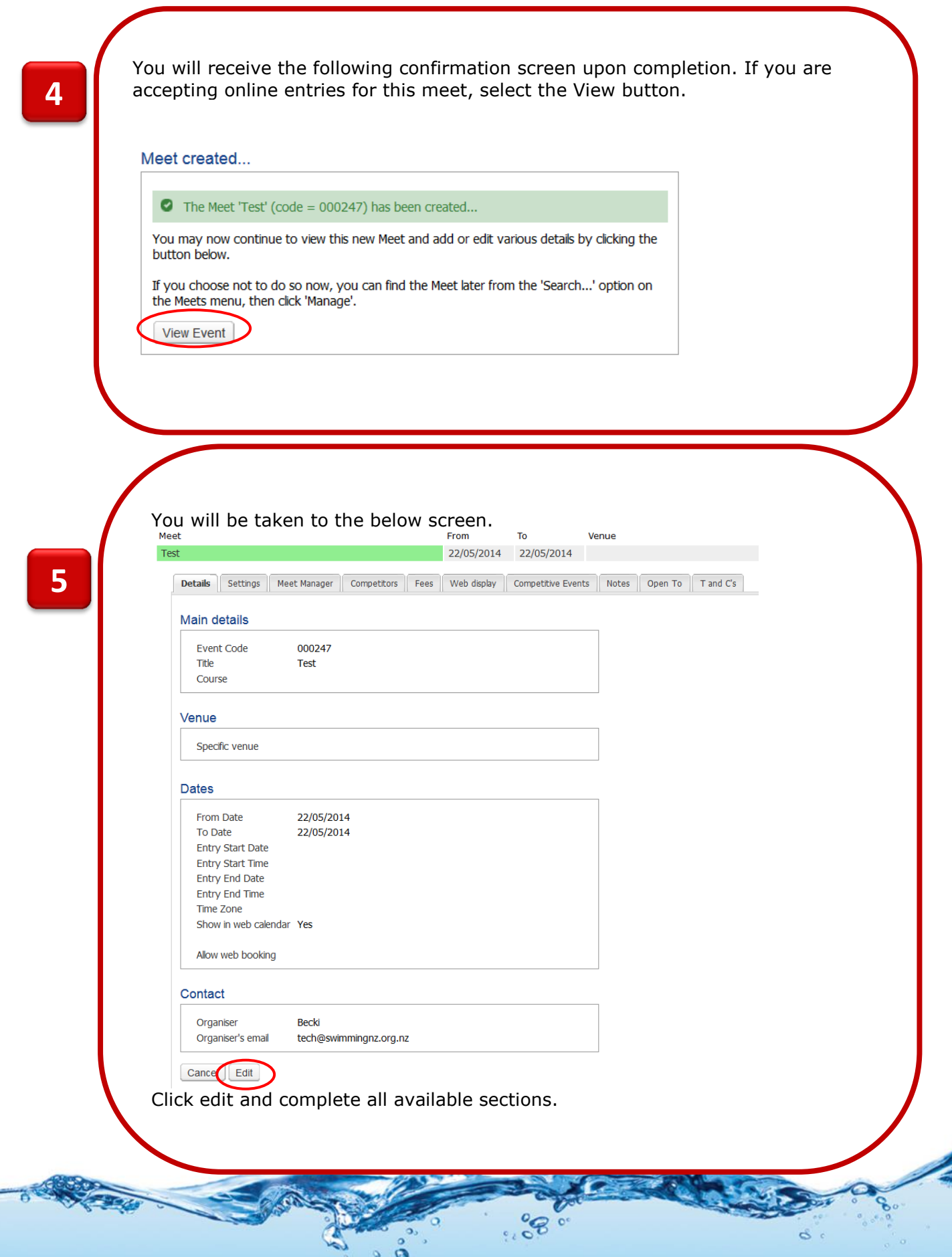

#### **3-1. MEETS**

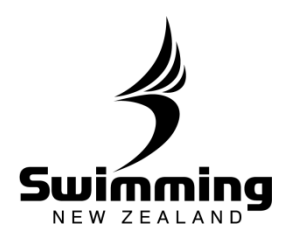

Once you have finished editing the details section of the meet you will now need to upload your events file from Meet Manager. The follow steps will help you to export the files from meet manager and to upload them to the database. **5** In Meet Manager, export your events using 'Events for TM' process under the File -> Export Menu, illustrated below.<br>
The simulate MANAGER - Database Clawneets/2014/Unternational/Oceania/2014 Oceania Championships - End of Meetmab<br>
The Setury Event - Athletes - Relays Teams - Seeding - Run - Report  $-6 - x$ Save A **Pre-Meet Check List Backup**  $Cth + B$  $\begin{array}{l} \hline \textbf{Mect Set-up} \\ \hline \textbf{Events} \\ \hline \end{array}$   $\begin{array}{l} \hline \textbf{Sections} \\ \hline \textbf{Reords} \\ \textbf{references} \end{array}$  $\sim$ Unzip Fil Repair/Compact Database Purge Athlete Pre<br>Seeding Pr<br>Report Pre<br>Entry Prefe Import Export  $\leftarrow$ Results for Team Manager or SWIMS or NCAA Database<br>Entries for SWIMS Times Recon Install Update Entry Fees for Business Manager (.CL2) Disable Network Login Entries for Meet Manager Merge of same meet (JHY3) Open in Multi-User Mode Advancers (JHy3)<br>Results for Meet Manager Merge of same meet (JHY3) Network Administratio License Management Athletes / Teams / Email (.HY3)<br>Entries for Diving Only Exit  $Ctrl + Q$ Check off completed tasks C:\swmeets5\2014\International\Oceania\2014 Oceania Championships - End of Meet.mdb Records C:\twinnetess\ususuriternational\Uceania\usuk-uceania\ususuriternational\ususuriternational\ususuriternational\Uceania\ususuriternational\Uceania\ususuriternational\Uceania\ususuriternational\Uceania\ususuriternational\Uce Time Standards **Hide Check List** Time Standards<br>Events for TM<br>Start Lists for Scoreboard ī, USA-S Registration<br>British Swimming Competitors List<br>Convert a Hy-Tek Export CL2 File to SDIF C:\swmeets5\2014\2014 Anthony Mosse Classic.md  $C(\mathfrak{m})$ eets5\2014\2014 Gold Coast Ribbon Carnival.mdb eess vaukkaukkoina Coast Mobon Carinvannion<br>tets5\2014\2014 Northern Zone Junior Champs.mdb<br>tets5\2014\2014 Wellington Champs.mdb<br>tets5\2014\International\Oceania\2014 Oceania Cha Generic Data in MS Access Results for Swimming World Magazine Web Site .<br>hips - entries.mo Results for Disabled Ath etes in IPC Format **Principal Contract MEET MANAGER 5.0 FOR SWIMMING AcTIVEHy-Tek** Licensed To: Swimming New Zealand - Office Copy **6**Click the meet manager tab in the meet and the select 'Import from Meet Manager button". Settings Meet Manager Competitors Fees | Web display Details Competitive Events **O** In order to import the details of the meet from Meet Manager click on the button below, select the MM file and it will be uploaded. Import from Meet Manager **O** In order to export the entries to Meet Manager click on the button below. Export Entries to Meet Manager **O** In order to import the results from Meet Manager click on the button below. Import Results from Meet Manager Review Results

 $\mathcal{L}$ 

 $\frac{2}{9}$ 

## **3-1. MEETS**

**OO** 

 $\sigma$ 

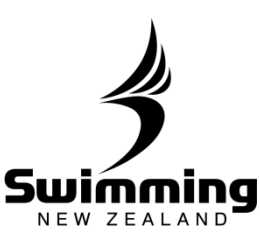

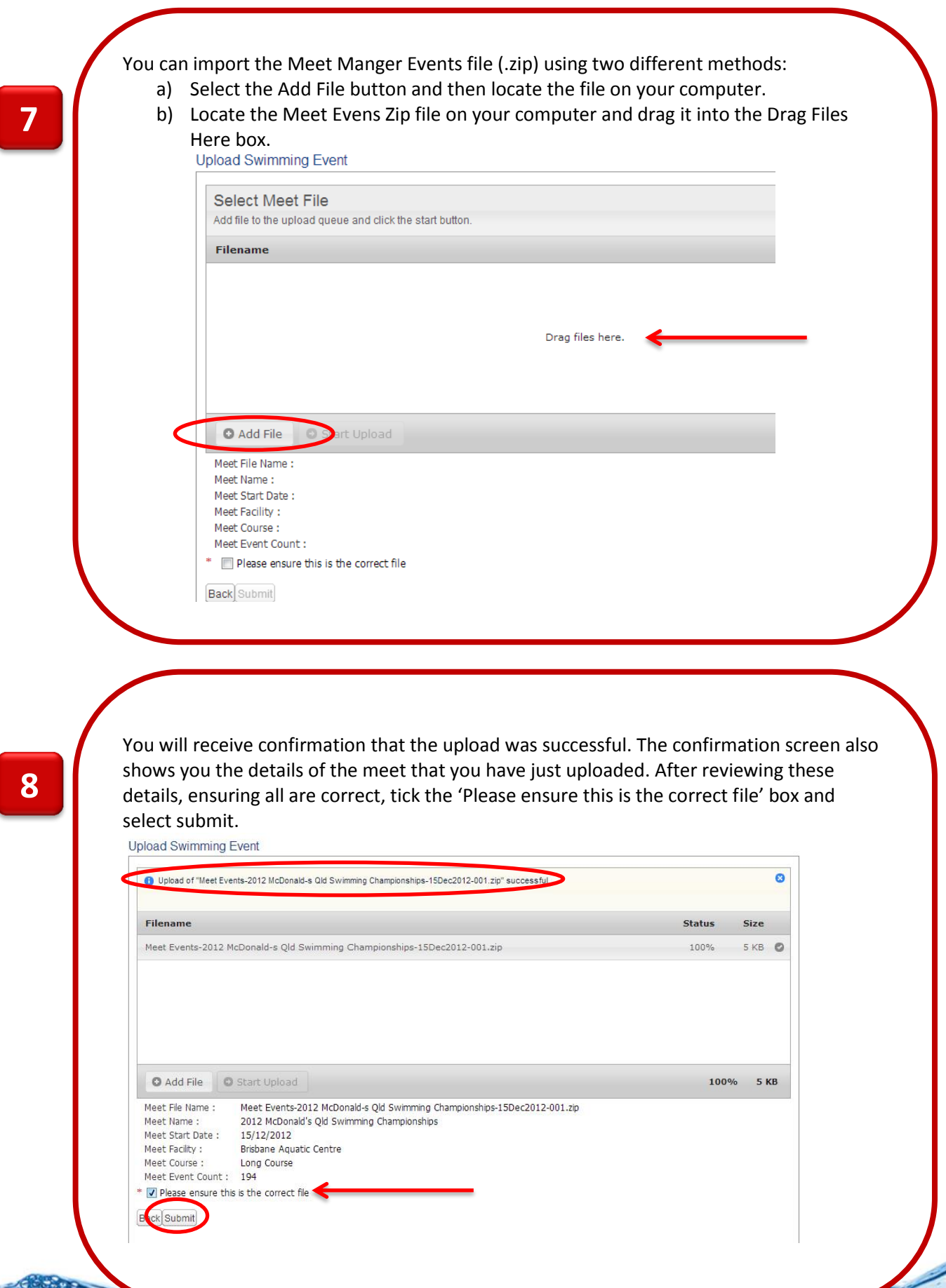

 $\mathscr{F}_{\mathcal{O}_{\mathcal{O}}}$ 

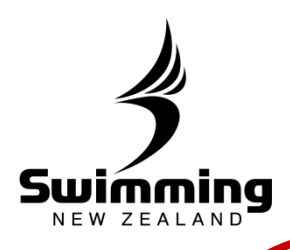

Select the Competitive Events tab to review the Meet Events you have just uploaded. By clicking on the gender of the event you can make changes to the event including changing the title, the date, the qualifying times and the entry fee.

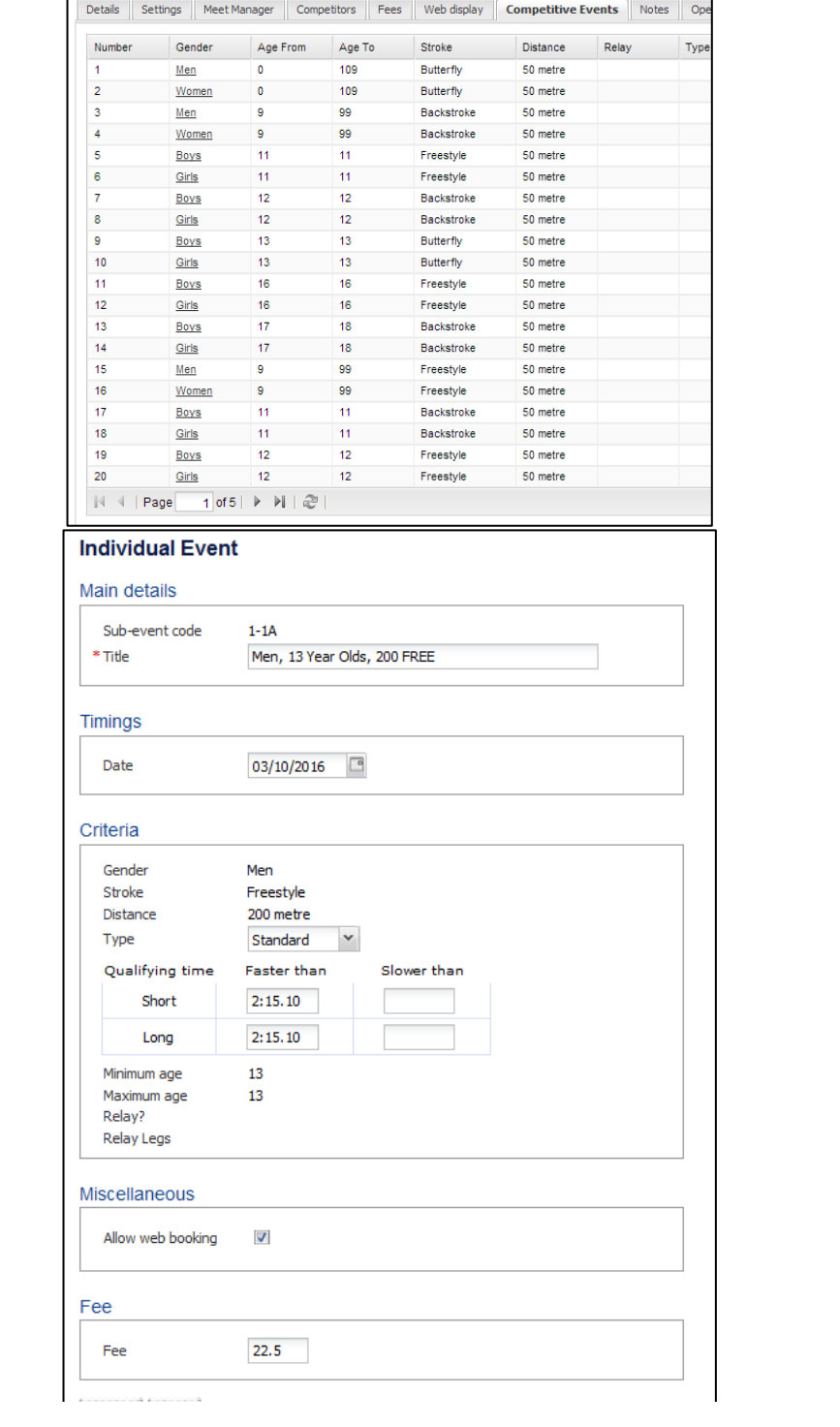

 $\mathscr{E}_{\circ}^{\circ}$ 

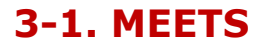

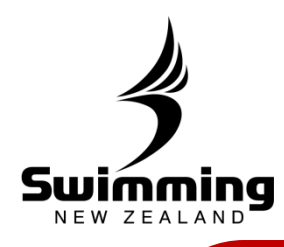

Now that you have imported the meets events you will to check that the qualifications parameters are correct, to do this you will need to click into the "Settings" tab. Meet From To

2016 NZ Short Course Championships 02/10/2016  $06/10/$ ⊟ Details **Settings** Meet Manager Competitors Fees Web display Com  $\leftarrow$ You will now see a page that looks like the one below that will click on edit down the bottom of the page.**Competition Parameters** School event Meet status Auto approved  $N_{\rm B}$ Result status Not Approved Timing type Qualifications Parameters Qualifications Since 01/07/2015 Qualifications Cut off 20/09/2016 Age up date 02/10/2016 Qualification type Short Course - Allow LC Converted, Entry unconverted **Exclude Splits**  $\bullet$ Timing allowed All Meet status allowed All Result status allowed All Member Transfer **Transfer Window** Maximum Events Limit per Entry  $\mathbf{0}$ Volunteers / Technical Officials Invite volunteer Ø

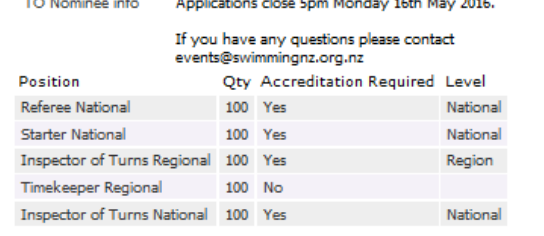

Cancel Edit

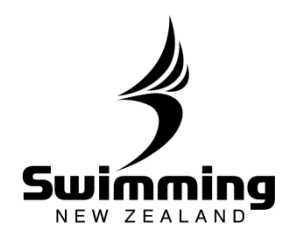

**Competition Parameters**: In this box you will need to mark if the meet is a school meet such as "Tasman Secondary School Championships" this will ensure that when swimmers enter their secondary club or school will be used as their team.

You will also notice that the "Auto Approved" and "Result Status" sections cannot be changed, these can only be changed by Swimming New Zealand once the Meet Approval Process has been followed.

**Qualification Parameters:** This section outlines what times a swimmer can use as qualifying times to enter the meet. Qualifications Since and Qualifications Cut off is the period where times acheieved in this period can be used as qualifying. Qualifcation type determines what types of times can be used, this is an important part in setting up the meet. For descriptions on each of the options have a look at the Qualifying Rules Guide under the MEETS section.

**Volunteers/Technical Officials:** This section when set up correctly will allow technical officials to apply for positions to officiate at meets. To set this up please refer to "How to set up techncial official applications" in the MEETS section.

**There are also a number of other useful tabs within the meet set up including Web Display, Open To, T and C's, Documents.**

**Web Display:** This tab allows you to add text to the pop-up window that appears when people click onto the meet in a website calendar. This is where meet flyers, contact information should be recorded so swimmers have access to this information before entering.

**Open To:** This tab allows you to restrict who can enter the meet, you can restrict it by Zone, Region or Club. For example if it was a club championship and you only wanted swimmers from your club entering then you would enter your clubs name into the "Open to Club" section which will restrict entry to only your club members.

**T and C's:** This tab allows you to add Terms and Conditions to the meet that swimmers have to accept to enter. Click the edit button and add your terms and conditions. Once you have saved this a prompt will appear before swimmers can choose their events asking them to accept the terms and conditions of the meet by clicking on a tick box.

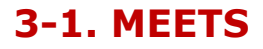

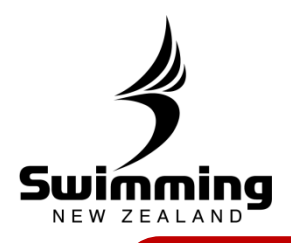

**Documents**: The documents tab is a place where you can store any documents relevant to the meet. This section is only available to be seen by administrators who log into the database, this section cannot be seen by swimmers using their MyPage to enter a meet.

**CONTRACTOR** e.  $\mathscr{E}$  $\mathcal{A}$